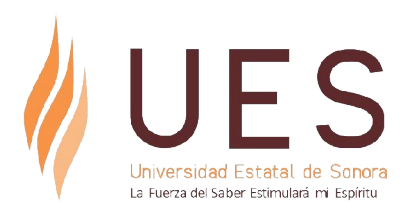

### EL PROCESO DE REINSCRIPCIÓN DE ALUMNOS SE REALIZARÁ VÍA INTERNET, A TRAVÉS DEL PORTAL DE SERVICIOS ACADÉMICOS, DE LA PÁGINA WEB DE LA UES (ues.mx)

A partir del día 12 de diciembre de 2017, puedes consultar en el Portal de Servicios Académicos de la página Web de la UES, el turno que te fue asignado para realizar tu proceso de reinscripción, así como la tira de materias y horarios de asignaturas.

## Período de reinscripciones:

Del jueves 14 al miércoles 20 de diciembre de 2017 (de acuerdo al turno asignado)

# Ingreso al Portal de Servicios Académicos:

Si es la primera vez que ingresas al Portal de Servicios Académicos, el acceso lo realizarás de la siguiente forma:

- a. Ingresa a la página web de la UES (www.ues.mx)
- b. En el apartado de ALUMNOS i[ngresa a la o](http://www.ues.mx/)pción de "Servicios Académicos y Administrativos".
- c. Para ingresar, el sistema te solicitará la Unidad Académica a la que perteneces, tu número de expediente y la contraseña.
- d. Si ingresas por primera vez (Alumnos que se reinscribirán a su segundo período escolar) la contraseña de ingreso será la misma que utilizaste durante tu proceso de registro como Aspirante, la cual te fue enviada también a tu correo electrónico.

## PASOS A SEGUIR PARA EL PROCESO DE REINSCRIPCIÓN AL PERÍODO ESCOLAR 2018-1:

Ingresa al Menú de REINSCRIPCIONES y realiza los 3 pasos que se te indican a continuación:

1. Selecciona las asignaturas que deseas cursar, incluyendo el grupo y horario.

Una vez seleccionadas las asignaturas que deseas cursar en el período escolar 2018-1, deberás confirmar el Registro de la Reinscripción, oprimiendo el botón señalado para ese fin.

A continuación se desplegará una pantalla con los grupos-asignatura elegidos y tendrás dos opciones: "Modificar Selección" o "Concluir Reinscripción".

Si eliges la opción de "Modificar Selección", te llevará de nuevo a la pantalla anterior para que realices las modificaciones necesarias.

Si eliges la opción de "Concluir Reinscripción", el sistema te solicitará la confirmación para continuar el siguiente paso.

- ↓ El sistema te desplegará una pantalla que te indicará que tendrás hasta el siguiente día completo hábil para realizar el pago de tu reinscripción, por el monto indicado en la papeleta. En caso de no realizar el pago en ese lapso de tiempo, el paso 1 será cancelado, por lo que se te eliminará el registro de la Reinscripción y tendrás que ingresar nuevamente a realizar el primer paso en los grupos-asignatura que queden disponibles.
- 2. Imprime la papeleta y sigue las indicaciones que se te proporcionarán para realizar el pago del proceso de reinscripción.
- 3. Ingresa al Portal de Servicios Académicos e imprime tu comprobante de Reinscripción, en el cual se incluye horario, aula y profesor de cada asignatura.

Nota:

 No se permitirán los empalmes de horarios y deberás respetar el número máximo de asignaturas que se te indique.

#### Alta y Baja de Asignaturas:

El período para alta y baja de asignaturas será del 8 al 19 de enero de 2018 y podrás realizarlo también a través del Portal de Servicios Académicos.

### Dudas o aclaraciones, favor de comunicarse al correo electrónico correspondiente a la unidad académica de adscripción:

Unidad Académica Hermosillo escolar.hermosillo@ues.mx

Unidad Académica San Luis Río Colorado:

escolar.sanluis@ues.mx

Unidad Académica Navojoa:

escolar.navojoa@ues.mx

Unidad Académica Magdalena:

escolar.magdalena@ues.mx

Unidad Académica Benito Juárez:

escolar.bj@ues.mx